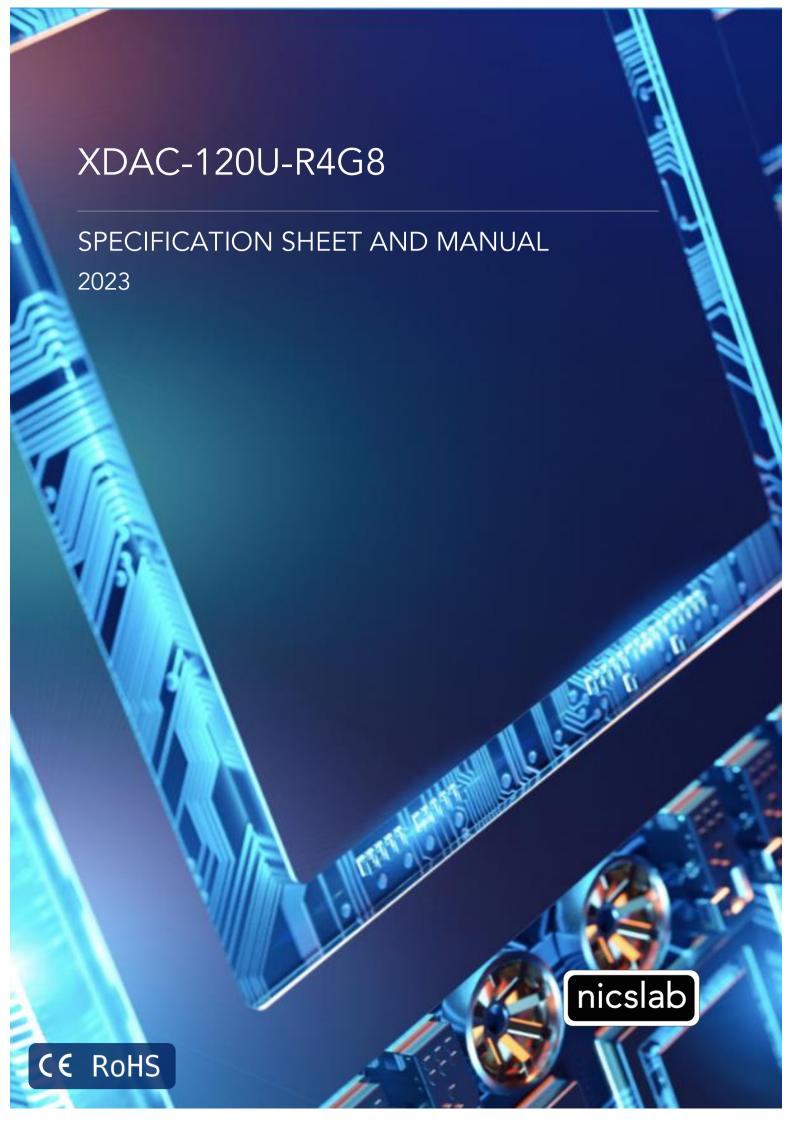

Version: 8.3

Date: 1 December 2023

### Important Notice and Disclaimer:

No part of this document may be reproduced in any form or by any means (including electronic storage and retrieval or translation into a foreign language) without prior agreement and written consent from Nicslab. No responsibility is assumed by Nicslab for its use, nor for any infringements of patents or other rights of third parties that may result from its use. Trademarks and registered trademarks are the property of their respective owners.

This product is designated for skilled users. You are entirely responsible for (1) choosing the appropriate Nicslab products for your operation; (2) designing, validating, and testing your operation; and (3) ensuring your operation meets applicable standards and any other safety, security, or other requirements.

Copyright © 2023, Nicslab.

## Safety Note

Do not operate this product in any manner not specified by Nicslab. Failure to comply with these precautions or with specific warnings or instructions elsewhere in this manual violates safety standards of design, manufacture, and intended use of the instrument. Nicslab assumes no responsibility for any damage caused by mishandling that is beyond normal usage defined in this manual of this product.

### Before Applying DC Power Supply

Verify that the DC power supply is in good condition and safe to use. It is imperative to use ONE DC power supply as a source power for this product and the input voltage is no more than 36 V or it can impair this product. Make all connections to the unit before applying power.

#### Do Not Discard the Instrument Cover

Only authorized personnel from Nicslab should remove the instrument cover.

#### Do Not Alter the Instrument

Do not put any unauthorized parts or modify the instrument without Nicslab approval and warranty.

### **Caution**

This symbol indicates the hazard of any operating procedure, practice, or the like that, if not correctly performed or adhered to, could result in damage to the product or loss of important data.

## Contents

| List | of Tables                                   | 4  |
|------|---------------------------------------------|----|
| List | of Figures                                  | 4  |
| 1.   | Introduction                                | 5  |
| 2.   | Hardware                                    | 7  |
|      | Specification Conditions                    | 7  |
|      | Hardware Requirement                        | 7  |
|      | Box Descriptions                            | 8  |
|      | XDAC-120U-R4G8 Specifications               | 11 |
|      | Hardware Installation                       | 14 |
| 3.   | Software and Graphical User Interface (GUI) | 15 |
|      | Software Requirement                        | 15 |
|      | Software Installation                       | 15 |
|      | Graphical User Interface (GUI)              | 15 |
|      | Initializing the GUI                        | 18 |
|      | Premium Upgrade                             | 18 |
|      | Constant Current Mode (CC) Mode             | 20 |
|      | Constant Voltage Mode (CV) Mode             | 20 |
|      | Value Increment Setting                     | 21 |
|      | Save and Upload                             | 21 |
|      | Sequence Automation                         | 23 |
|      | Record                                      | 24 |
|      | Settings                                    | 25 |
| 4.   | Operating XDAC through the SCPI command     | 28 |
|      | Python Installation (Example)               | 28 |
|      | Run Python Code (Example)                   | 29 |
|      | Python Function (Example)                   | 31 |
|      | SCPI Commands                               | 35 |
| 5.   | System Shutdown                             | 39 |
| 6.   | Troubleshooting                             | 40 |
| 7.   | Warranty                                    | 41 |
| 8.   | Compliance                                  | 41 |
| 9.   | Contact                                     | 41 |

## List of Tables

| Table 1. Checklist Items                        | 6                            |
|-------------------------------------------------|------------------------------|
| Table 2. Specification Conditions               | 7                            |
| Table 3. DAC Voltage Performance Specification  | 11                           |
| Table 4. DAC Current Performance Specifications | 12                           |
| Table 5. Voltage Control Resolution             | Error! Bookmark not defined. |
| Table 6. Current Control Resolution             | Error! Bookmark not defined. |
| Table 7. Troubleshooting                        | 40                           |
| List of Figures                                 |                              |
| Figure 1. XDAC-120U-R4G8 System Diagram         | 6                            |
| Figure 2. Product Dimension                     | 8                            |
| Figure 3. Front and Back Panel                  | 9                            |
| Figure 4. GUI                                   | 16                           |

### 1. Introduction

Nicslab XDAC-120U-R4G8 system is a versatile multichannel source measurement system. The XDAC-120U-R4G8 supports multiple voltage/current sourcing and voltage/current measurement. The system is suitable for sourcing and measuring low-power applications from simple electronic circuits to complex photonic integrated circuits.

The XDAC-120U-R4G8 provides independent 120 channels controlled by Graphical User Interface (GUI) and Standard Commands for Programmable Instruments (SCPI) through an Ethernet port. The system has two modes: Constant Current (CC) ranging from 0 to 300 mA per channel and Constant Voltage (CV) ranging from unipolar 0 - 5 Volt, 0 - 10 Volt, 0 - 20 Volt, and 0 - 34 Volt (please check your feature selection).

The features for XDAC-120U-R4G8 in detail are:

- 16-bits voltage control, see the resolution at Table 5.
- 16-bits current control, see the resolution at Table 6.
- Enable voltage and current range configuration through software (technology that
  enables the user to select the output range with software without losing control of
  the high-resolution feature).
- Flexible output configuration with 16-bit resolution unipolar 0 5 V, 0 10 V, 0 20 V and 0 34 V (*Premium Upgrade*).
- Flexible current output configuration with 16-bit resolution 0 300 mA, 0 200 mA, 0 100 mA, 0 50 mA, 0 25 mA, 0 12.5 mA, 0 6.25 mA and 0 3.125 mA (*Premium Upgrade*) *Firmware version 4.1.1.1 and up*.
- Flexible reading speed configuration for voltage and current with 8 increment value. Firmware version 4.1.1.1 and up.
- Measurement time for single channel: 104 ms.
- Intuitive GUI.
- Multi-connectors according to your application (Optional).
- The maximum power output per channel is 10 watts.
- Real time voltage reading (16-bits resolution = 1.25 mV).
- Real time current reading (16-bits resolution =  $5 \mu A$ ).
- Save function to create a database.
- Upload function to generate the registrable voltage and current pattern.
- Sequence function for continuous voltage and current.
- Short circuits protection.
- SCPI command support (Python, Matlab, C# and LabVIEW).
- SCPI Library (Premium Upgrade).
- Windows, Mac, and Linux support.

#### • Ethernet Port.

The XDAC-120U-R4G8 needs to be connected with direct current (DC) power first then you can plug into the Device-Under-Test (DUT) or multi-connector. The voltage/current can be controlled through GUI or SCPI command via an Ethernet port (Ethernet to USB port converter).

The system diagram is as follows:

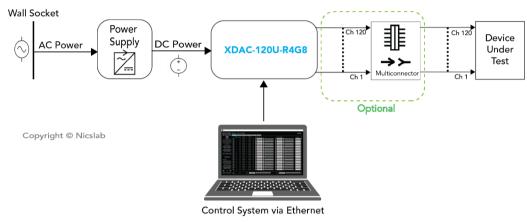

Figure 1. XDAC-120U-R4G8 System Diagram

The package should include the following items:

Table 1. Checklist Items

| No | Item                                                                                                    | Qty (pc) | Checklist |
|----|----------------------------------------------------------------------------------------------------|----------|-----------|
| 1  | XDAC-120U-R4G8 Box                                                                                                    | 1        |           |
| 2  | DC power line cord (Red, Black)                                                                                                    | 2        |           |
| 3  | USB 2.0 to ethernet adapter                                                                                                    | 1        |           |
| 4  | Multi-connector 6 (Optional)                                                                                                    | 1        |           |
| 5  | Ribbon rainbow cable (Optional)                                                                                                    | 6        |           |
| 6  | Ethernet cable                                                                                                    | 1        |           |
| 7  | USB flash disk                                                                                                    | 1        |           |
| 8  | Inside USB flash disk: a. GUI b. Specification & Manual c. Test Report d. Serial key (Upgrade) e. XDAC key f. Software Library (Premium) g. Comma-separated values (CSV) template (upload, demo sequence) | 1        |           |

### 2. Hardware

### **Specification Conditions**

The operating and measurement conditions are under the following conditions:

Table 2. Specification Conditions

| Items                | Conditions                                                                                                    |
|----------------------|----------------------------------------------------------------------------------------------------|
| Room Temperature     | 0 ~ 40 °C                                                                                                    |
| Humidity             | 5 ~ 80 % (No Condensing)                                                                                                    |
| Power Supply Input   | DC Supply Max 36 V (potential at red & black DC in).  Power up minimum 72 watt (36 V, 2A power supply setting).  Required headroom 1.4 – 2 V. |
| Waterproof/Dustproof | To be operated under room condition                                                                                                    |
| Calibration period   | 2 years                                                                                                    |

**Note:** To minimize the possibility of overheating the device, it is recommended that the supply voltage value should be the maximum output to be generated + 3 volts. For example, if you have a DUT that needs to be driven by 100 mA current with a voltage of 10 V, then the recommended power supply setting is 10 + 3 Volts which is 13 Volts.

## Hardware Requirement

The requirements for the PC/laptop to be used for this product installation are:

Resolution Min. 1024 x 768 pixel

• Hard disk Min. 500 MB of available free space (32-bit and 64-bit operating system)

• USB Port USB 2.0

• RAM Min. 2 GB

• CPU 2.4 GHz or faster

• Ethernet port or internet connection via router

## **Box Descriptions**

The box size is 232 (W)  $\times$  450 (L)  $\times$  102 (H) mm, as the pictures below:

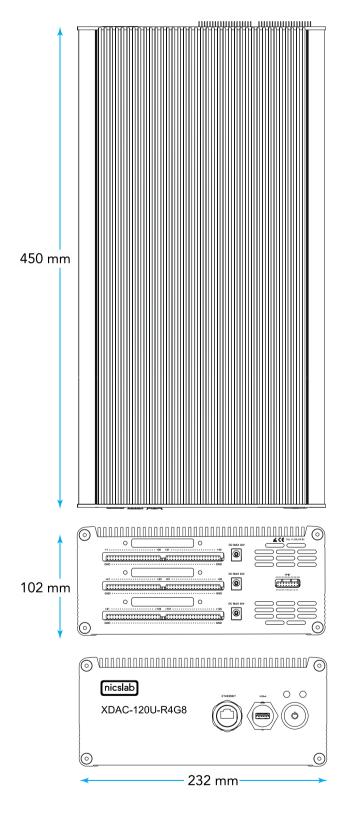

Figure 2. Product Dimension

The details of the front and back panel of the box are described below:

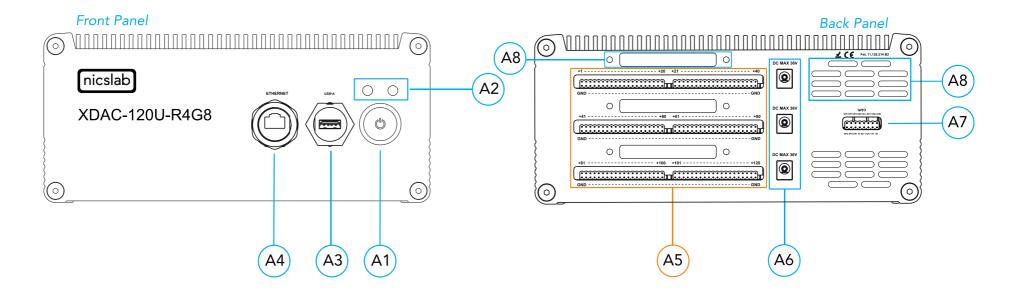

Figure 3. Front and Back Panel

### Note:

| A1 | Power Switch                        | Turns the instrument on or off.  Caution                                                                                                    |
|----|-------------------------------------|----------------------------------------------------------------------------------------------------|
|    |                                     | Before turning OFF please close the GUI or type shutdown (SCPI command) to minimize the risk of corrupting the system file (such as data loss).                                                                            |
| A2 | Indicator Light                     | Blue -> Power Indicator.                                                                                                    |
|    |                                     | Green -> Serial Transfer Data Active.                                                                                                    |
| A3 | USB-A                               | USB port type A.                                                                                                    |
| A4 | Ethernet                            | Use an ethernet cable to connect, or an ethernet to USB port converter if the computer doesn't have the ethernet port.                                                                                                    |
| A5 | Pin Output (40<br>channels per row) | To connect to Device Under Test (DUT) using cable or multi-connector.                                                                                                    |
|    |                                     | Row 1: Channel 1 to 40                                                                                                    |
|    |                                     | Row 2: Channel 41 to 80                                                                                                    |
|    |                                     | Row 3: Channel 81 to 120                                                                                                    |
| A6 | Input DC Max 36V                    | Caution                                                                                                    |
|    |                                     | Please follow the safety notice on your DC power supply. <b>USE ONLY ONE DC POWER SUPPLY</b> and the input is no more than 36 V. The XDAC will not power up if the current from the power supply is too low (minimum 2 A). |
|    |                                     | Black cable inserts to negative terminal (0 V)                                                                                                    |
|    |                                     | Red cable inserts to positive terminal (36 V)                                                                                                    |
| A7 | GPIO                                | You may use for external control and direct monitoring of the microprocessor.                                                                                                    |
| A8 | Airflows                            | For air circulation inside the box.                                                                                                    |

## XDAC-120U-R4G8 Specifications

The performance specifications of Digital Analog Converter (DAC) voltage are listed in Table 3 below:

Table 3. DAC Voltage Performance Specification

| No  | Parameter                       | Min   | Тур     | Max   | Unit             | Test conditions/comments                                                                                                    |
|-----|---------------------------------|-------|---------|-------|------------------|----------------------------------------------------------------------------------------------------|
| 1   | Resolution                      | 16    |         |       | Bits             |                                                                                                    |
| 2   | Integral nonlinearity (INL)     | -1    | ± 0.5   | 1     | LSB              | All ranges                                                                                                    |
| 3   | Differential Nonlinearity (DNL) | -1    | ± 0.5   | 1     | LSB              | Specified 16-bit monotonic                                                                                                    |
| 4   | Total unadjusted error          | -0.1  | ± 0.01  | 0.1   | %FSR             | All ranges                                                                                                    |
| 5   | Unipolar offset error           | -0.03 | ± 0.015 | 0.03  | %FSR             | All unipolar ranges                                                                                                    |
| 6   | Unipolar zero-code error        | 0     | 0.04    | 0.1   | %FSR             | All unipolar ranges                                                                                                    |
| 7   | Full-scale error                | -0.2  | ± 0.075 | ± 0.2 | %FSR             | All ranges                                                                                                    |
| 8   | Gain error                      | -0.1  | ± 0.02  | 0.1   | %FSR             | All ranges                                                                                                    |
| 9   | Unipolar offset error drift     |       | ±2      |       | ppm of<br>FSR/°C | All unipolar ranges                                                                                                    |
| 10  | Gain error drift                |       | ±2      |       | ppm of<br>FSR/°C | All ranges                                                                                                    |
| 11  | Output voltage drift over time  |       | 5       |       | Ppm of<br>FSR    | $T_A = 40$ °C, Full-scale code, 1900 hours                                                                                            |
| DYN | AMIC PERFORMANCE                |       |         |       |                  |                                                                                                    |
| 12  | Output Voltage Settling<br>Time |       | 12      |       | μs               | $\%$ to $\%$ and $\%$ to $\%$ scale setting time to $\pm$ 1 LSB, $\pm$ 10 V range, $R_L = 5 \text{ k}\Omega$ , $C_L = 200 \text{ pF}$ |
| 13  | Slew Rate                       |       | 4       |       | V/µs             | All ranges except 0 to 5 V                                                                                                    |
| 14  | Power-on glitch magnitude       |       | 0.3     |       | V                | Power-down to active DAC output, $\pm 20$ V range, Midscale code, $R_L = 5$ k $\Omega$ , $C_L = 200$ pF                               |
| 15  | Output noise                    |       | 15      |       | µV р-р           | 0.1 Hz to 10 Hz, Midscale code, 0 to 5 V range                                                                                        |
| 16  | Output noise density            |       | 78      |       | nV/\Hz           | 1 kHz, Midscale code, 0 to 5 V range                                                                                                  |
| 17  | AC PSRR                         |       | 1       |       | LSB/V            | Midscale code, frequency = 60 Hz, amplitude 200 mVpp superimposed on $V_{DD}$ , $V_{CC}$ , or $V_{SS}$                                |
| 18  | DC PSRR                         |       | 1       |       | LSB/V            | Midscale code, $V_{DD} = 5 \text{ V}$ , $V_{CC} = 20 \text{ V} \pm 5 \text{ %}$ , $V_{SS} = 20 \text{ V}$                             |
| 19  | Code change glitch impulse      |       | 4       |       | nV-s             | 1 LSB change around the major carrier, 0 to 5 V range                                                                                 |
| 20  | Channel to Channel AC crosstalk |       | 4       |       | nV-s             | 0 to 5 V range. Measured channel at midscale. Full-scale swing on all other channels.                                                 |
| 21  | Channel to Channel DC crosstalk |       | 0.25    |       | LSB              | 0 to 5 V range. Measured channel at midscale. All other channels at full-scale.                                                       |
| 22  | Digital feedthrough             |       | 1       |       | nV-s             | 0 to 5 V range, Midscale code, F <sub>SCLK</sub> = 1 MHz                                                                              |

The performance specifications of the Digital Analog Converter (DAC) <u>current</u> are listed in Table 4 below:

Table 4. DAC Current Performance Specifications

| No   | Parameter                       | Min | Тур   | Max   | Unit   | Test conditions/comments                                                                                           |
|------|---------------------------------|-----|-------|-------|--------|----------------------------------------------------------------------------------------------------|
| 1    | Resolution                      | 16  |       |       | Bits   |                                                                                                    |
| 2    | Monotonicity                    | 16  |       |       | Bits   |                                                                                                    |
| 3    | Differential Nonlinearity       |     | ± 0.2 | ± 1   | LSB    |                                                                                                    |
| 4    | Integral Nonlinearity           |     | ± 12  | ± 64  | LSB    |                                                                                                    |
| 5    | Offset Error Current            |     | ± 0.1 | ± 0.4 | %FSR   |                                                                                                    |
| 6    | V= Temperature Coefficient      |     | ± 10  |       | ppm/°C |                                                                                                    |
| 7    | Gain Error                      |     | ± 0.3 | ± 0.9 | %FSR   | 300 mA Range                                                                                                    |
| 8    | Gain Temperature<br>Coefficient |     | 30    |       | %FSR   | FSADJ = VCC                                                                                                    |
| 9    | Total Unadjusted Error          |     | ± 0.4 | ± 1.4 | %FSR   | 300 mA Range                                                                                                    |
| 10   | Power Supply Rejection<br>Ratio |     | ± 2.2 |       | LSB    | 100 mA; I <sub>OUT</sub> = 50 mA                                                                                   |
| 11   | DC Crosstalk                    |     | ±14   |       | LSB    | Due to a 200 mW Change in Dissipated Power                                                                         |
| 12   | DC Performance                  |     |       |       |        |                                                                                                    |
| 13   | V <sub>DROPOUT</sub>            |     | 1.15  | 1.751 | V      | 300 mA Range                                                                                                    |
| 14   | Hi-Z Output Leakage<br>Current  |     | 0.1   | 1     | μA     |                                                                                                    |
| AC C | HARACTERISTIC                   |     |       |       |        |                                                                                                    |
| 16   | t <sub>SET</sub>                |     | 4.7   |       | μs     | Settling time, Full-Scale 200 mA range                                                                             |
| 17   | Glitch Impulse                  |     | 180   |       | pA.s   | At Mid-Scale Transition, 200 mA Range                                                                              |
| 18   | DAC-to-DAC Crosstalk            |     | 150   |       | pA.s   | 100 mA to 200 mA Step, $R_{load}$ = 15 $\Omega$                                                                    |
| 19   | I <sub>noise</sub>              |     |       |       |        | Output Current Noise Density Internal Reference, $I_{out} = 150$ mA, $R_{load} = 4 \Omega$ , $C_{load} = 10 \mu F$ |
| 20   |                                 |     | 12    |       |        | f = 1 kHz                                                                                                    |
| 21   |                                 |     | 5     |       | nA\Hz  | f = 10 kHz                                                                                                    |
| 22   |                                 |     | 0.5   | n     | nA\Hz  | f = 100 kHz                                                                                                    |
| 23   |                                 |     | 0.05  |       | nA√Hz  | f = 1 MHz                                                                                                    |

The voltage control resolution is listed in Table 5 below. The resolution is 16-bits and have different value for each range. The default range is 0 - 40 V (34 V) and can be adjusted in GUI premium version.

Table 5. Voltage Control Resolution

| No | Range           | Resolution |  |  |  |  |
|----|-----------------|------------|--|--|--|--|
| 1  | 0 – 40 V (34 V) | 0.6 mV     |  |  |  |  |
| 2  | 0 – 20 V        | 0.3 mV     |  |  |  |  |
| 3  | 0 – 10 V        | 150 μV     |  |  |  |  |
| 4  | 0 – 5 V         | 76 μV      |  |  |  |  |

The current control resolution is listed in Table 6 below. The resolution is 16-bits and have different value for each range. The default range is 0 - 300 mA and can be adjusted in GUI premium version.

Table 6. Current Control Resolution

| No | Range        | Resolution |
|----|--------------|------------|
| 1  | 0 – 300 mA   | 4.5 μA     |
| 2  | 0 – 200 mA   | 3.05 μΑ    |
| 3  | 0 – 100 mA   | 1.52 μΑ    |
| 4  | 0 – 50 mA    | 0.76 μΑ    |
| 5  | 0 – 25 mA    | 0.38 μΑ    |
| 6  | 0 – 12.5 mA  | 0.19 μΑ    |
| 7  | 0 – 6.25 mA  | 95 nA      |
| 8  | 0 – 3.125 mA | 47 nA      |

**Note**: Current range configuration only available on Firmware version 4.1.1.1 and up, for earlier versions, the current range configuration cannot be changed at 300 mA.

#### Hardware Installation

This section describes how to install XDAC-120U-R4G8 and how to connect your Device Under Test (DUT) to the output terminals.

The steps are as follows:

- 1. Precondition step: connect to the DC power supply (max 36 V). Make certain that the DC power supply is always 'ON'.
- 2. Connect a USB cable to your workstation (PC/Laptop) via Ethernet Port or USB A Ethernet Network Adaptor.
- 3. Install the software/GUI (see the <u>Software Installation</u> section) from the flash disk or Dropbox link.
- 4. Turn ON the switch.
- 5. Wait until there is Blue light (the system is ready to use).
- 6. You may now open the GUI (Green light means serial data transfer active).
- 7. Connect XDAC output to your Device Under Test (DUT).

## 3. Software and Graphical User Interface (GUI)

### Software Requirement

The GUI software is suitable for the following operating systems:

- Windows<sup>®</sup> 7 (32-bit, 62-bit).
- Windows<sup>®</sup> 10 (32-bit, 62-bit).
- Windows<sup>®</sup> 11 (64-bit).
- macOS Big Sur.
- Linux Ubuntu.

#### Software Installation

The first step is to install the XDAC\_setup.exe file into your computer and then double-click to launch the GUI. The icon is as below:

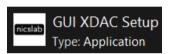

At the end step of the installation, check a 'Create a desktop shortcut'.

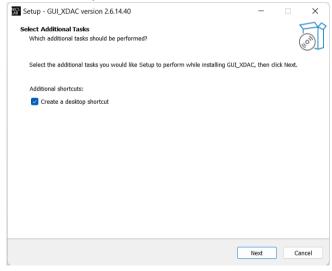

Double-click the executable GUI icon (as shown below) on your desktop to launch the GUI.

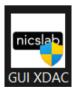

### Graphical User Interface (GUI)

Start the XDAC by pressing the ON button, then you can control it by GUI. the display details are on the next page.

First, set up the connection to your instruments by entering the IP address. Please scan the XDAC IP address to know the XDAC IP. The XDAC IP address should appear if you scan it in the local network using an IP scanner such as Angry IP Scanner or NMAP.

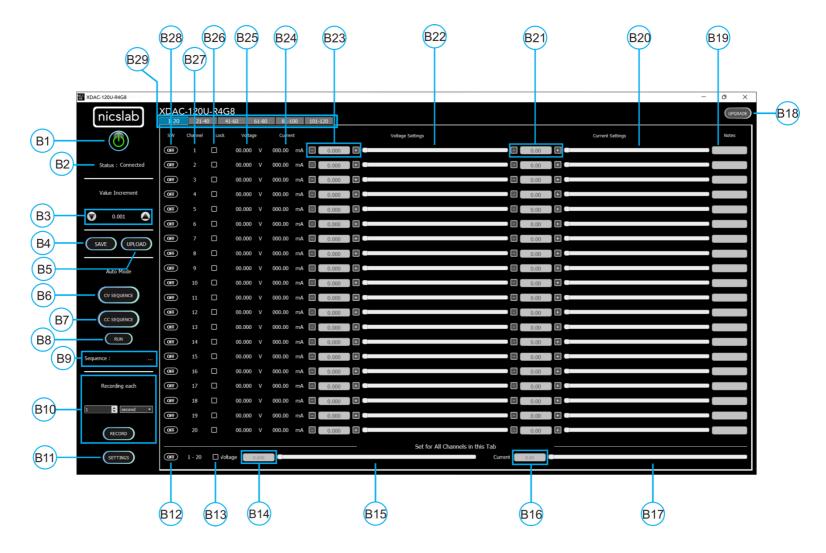

Figure 4. GUI

#### Note:

| Callout | Description                                                                                                    |  |  |  |  |  |  |
|---------|----------------------------------------------------------------------------------------------------|--|--|--|--|--|--|
| B1      | ON/OFF Switch                                                                                                    |  |  |  |  |  |  |
| B2      | Status of connection                                                                                                    |  |  |  |  |  |  |
| В3      | Increment Settings                                                                                                    |  |  |  |  |  |  |
| B4      | Save File Button - Premium Feature                                                                                                    |  |  |  |  |  |  |
| B5      | Upload File Button - Premium Feature                                                                                                    |  |  |  |  |  |  |
| В6      | Auto Feature Sequence: Upload Table Button   CV Mode - Premium Feature                                                                                                    |  |  |  |  |  |  |
| В7      | Auto Feature Sequence: Upload Table Button I CC Mode - Premium Feature                                                                                                    |  |  |  |  |  |  |
| B8      | Auto Feature: Run Button CV and/or CC Mode - Premium Feature                                                                                                    |  |  |  |  |  |  |
| В9      | Name of the Sequence - Premium Feature                                                                                                    |  |  |  |  |  |  |
| B10     | Record Data Button - Premium Feature                                                                                                    |  |  |  |  |  |  |
| B11     | <ol> <li>Setting for:         <ol> <li>Set Limit voltage and current values - Premium Feature</li> <li>V Range (16-bit precision for every range of voltages: 5, 10, 20, 34 V) - Premium Feature</li> <li>C Range (16-bit precision for every range of currents: 300, 200, 100, 50, 25, 12.5,6.25 and 3.125mA) - Premium Feature - Firmware version 4.1.1.1 and up.</li> </ol> </li> <li>Set the Reading speed of Voltage and Current - Premium Feature</li> </ol> |  |  |  |  |  |  |
| B12     | ON/OFF Button for the current Tab                                                                                                    |  |  |  |  |  |  |
| B13     | Enable/Disable (Lock) Channel Controller for all channels in the current tab                                                                                                    |  |  |  |  |  |  |
| B14     | Text area to set the voltage for all channels in the current tab                                                                                                    |  |  |  |  |  |  |
| B15     | Slider to set the voltage for all channels in the current tab                                                                                                    |  |  |  |  |  |  |
| B16     | Text area to set the current for all channels in the current tab                                                                                                    |  |  |  |  |  |  |
| B17     | Slider to set current for all channels in the current tab                                                                                                    |  |  |  |  |  |  |
| B18     | Upgrade Button                                                                                                    |  |  |  |  |  |  |
| B19     | Notes - Premium Feature                                                                                                    |  |  |  |  |  |  |
| B20     | Current Settings Slider                                                                                                    |  |  |  |  |  |  |
| B21     | Current Value Based on Increment Setting                                                                                                    |  |  |  |  |  |  |
| B22     | Voltage Settings Slider                                                                                                    |  |  |  |  |  |  |
| B23     | Voltage Value Based on Increment Setting                                                                                                    |  |  |  |  |  |  |
| B24     | Current Value                                                                                                    |  |  |  |  |  |  |
| B25     | Voltage Value                                                                                                    |  |  |  |  |  |  |
| B26     | Enable/Disable (Lock) Channel Controller                                                                                                    |  |  |  |  |  |  |
| B27     | Number of channels                                                                                                    |  |  |  |  |  |  |
| B28     | ON/OFF Button per Channel                                                                                                    |  |  |  |  |  |  |
| B29     | Tab Channel                                                                                                    |  |  |  |  |  |  |

### Initializing the GUI

This section shows how to initialize the GUI:

- 1. Launch the program by double-clicking the "XDAC\_setup\_exe" icon.
- 2. Enter XDAC's IP address and XDAC key as given. If the connection is successful, then the GUI will open and there is the Green indicator light.

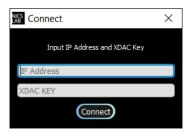

3. Press the 'ON/OFF' button (B1) to start the GUI.

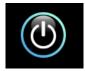

4. Turn ON (B28) on each channel to the input voltage and current values.

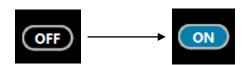

### Premium Upgrade

This section shows how to upgrade the GUI to enable advanced features.

1. Press the upgrade button (B18) at the top right corner of the window

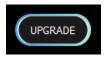

2. After the upgrade window opened, input the Premium Upgrade Key.

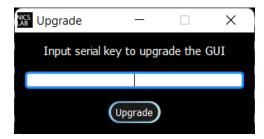

3. If your Premium Upgrade Key is valid, you will get a message that indicates a successful

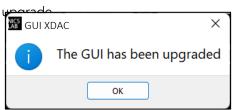

4. You can use several features that were previously locked

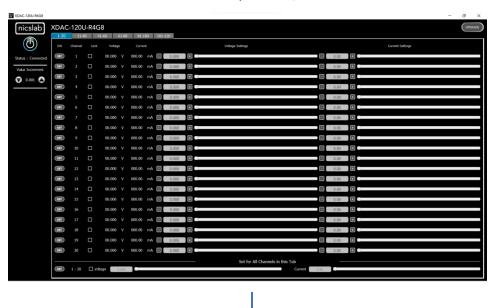

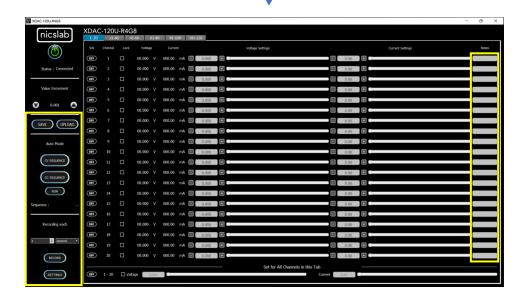

The next few sections are the advanced features that are enabled after upgrading the GUI.

### Constant Current Mode (CC) Mode

This section shows how to do CC mode according to your purpose:

To do CC mode, you need to move the voltage slider (B22) or adjust the voltage value (B23) to a certain value before setting the current value on (B21) or slider (B20). As an example, channel 1 in the below picture was given a  $100 \Omega$  load.

Important note: When you manually input the values, always press 'Enter'.

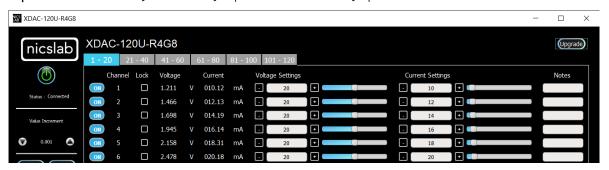

### Constant Voltage Mode (CV) Mode

This section shows how to do CV mode according to your aim:

To do CV mode, you need to move the current slider (B20) or adjust the current value (B21) to a certain value. Then adjust the voltage value on (B23) or slider (B22).

Important note: When you manually input the values, always press 'Enter'.

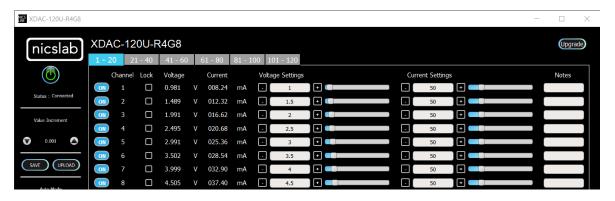

### Value Increment Setting

In this setting, the value of the voltage and current can be incrementally changed from a minimum of 0.001 to 1. Adjust the arrow to increase and decrease the value increment (B3).

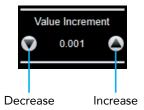

### Save and Upload

The CSV file (.csv) resulting from the Save function can be uploaded again through the Upload button (B5). You may also create your own CSV file of voltage and current and upload it later.

1. To save the configuration, click the 'Save' button (B4).

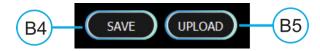

2. Select a directory and write the file name.

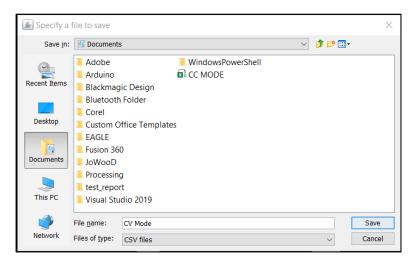

- 3. The file will be saved as a .csv file.
- 4. Check the .csv file that you have saved.

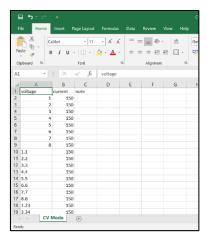

The voltage, current, and notes are recorded. If the file doesn't appear to have saved data from all channel, consider trying to open the file with another program, like Notepad, for further inspection.

5. To upload the configuration, click the 'Upload' button (B5).

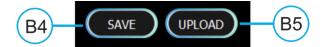

6. Choose and open the intended file.

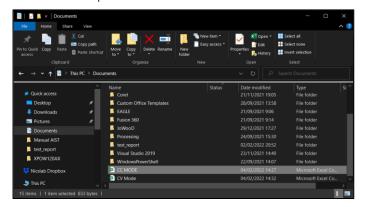

7. It will upload the configuration like the previous configuration.

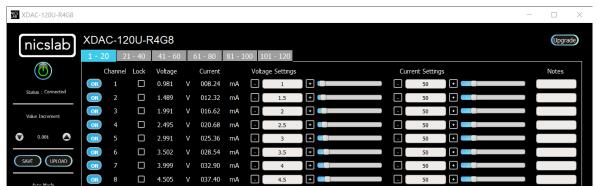

Note: When you upload CV mode, the current setting slider values automatically show 2184.50 bits to open the current flow from the supply. You may adjust this to match your requirements.

### Sequence Automation

Sequence is the setting that automates the determined values of current (mA) or voltage (V) given the certain Delay Time (in milliseconds).

1. The template of the sequence is given, then you need to input your intended values of CC Sequence (from 0 to 300 mA), CV Sequence (from 0 to 34 V), and Delay Time (in milliseconds). Set the delay time to more than 2 seconds to have more accurate values. To have a faster response (switching time) you can set it via the SCPI command (see Operating XDAC through the SCPI command).

| A  | Α          | В     | С     | D     | E     | F     | G     | Н     | I     | J        |
|----|------------|-------|-------|-------|-------|-------|-------|-------|-------|----------|
| 1  |            | Seq 1 | Seq 2 | Seq 3 | Seq 4 | Seq 5 | Seq 6 | Seq 7 | Seq 8 | Note     |
| 2  | Delay Time | 6000  | 5478  | 4912  | 3409  | 4213  | 5902  | 6012  |       |          |
| 3  | Channel 1  | 5     | 50    | 0     | 100   | 150   | 150   | 0     | 300   | Fan1     |
| 4  | Channel 2  | 10    | 50    | 0     | 100   | 160   | 150   | 0     | 300   | Fan2     |
| 5  | Channel 3  | 15    | 50    | 0     | 100   | 170   | 150   | 0     | 300   | Motor1   |
| 6  | Channel 4  | 20    | 50    | 0     | 100   | 180   | 150   | 0     | 300   | Motor2   |
| 7  | Channel 5  | 25    | 50    | 0     | 100   | 190   | 150   | 0     | 300   | Sensor1  |
| 8  | Channel 6  | 30    | 50    | 0     | 100   | 200   | 150   | 0     | 300   | Sensor2  |
| 9  | Channel 7  | 35    | 50    | 0     | 100   | 210   | 150   | 0     | 300   | Sensor3  |
| 10 | Channel 8  | 40    | 50    | 0     | 100   | 220   | 150   | 0     | 300   | Not Used |

#### Note:

- A. Template given for CC and CV sequences.
- B. Input your intended values according to the modes (CC: 0 300 mA, CV: 0 34 V).
- 2. Choose the sequence mode that you will use, either CV Sequence (B6) or CC sequence (B7). When you click, for example, if you want to use a CC sequence, you need to open the corresponding CSV sequence file.
- 3. After uploading, choose sequence mode by clicking 'Run' (B8). It will run either CC, CV, or CC & CV Sequence depends on the .csv file that you uploaded before.

**Important note**: when 'Run CCCV' use the <u>same delay time</u> on the template .csv of CC and CV sequence.

#### Record

'Record' (B10) keeps data on voltage and current values. You can choose how often the data is stored in a unit of time. The default value is the data will be stored each one second. The record starts by the time you click the Record button and will finish when you click again the same button.

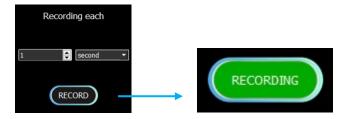

Click the same button to stop Recording. After that, put the file in any directory

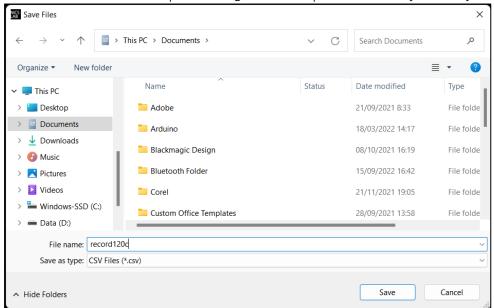

This is the output of the recorded file

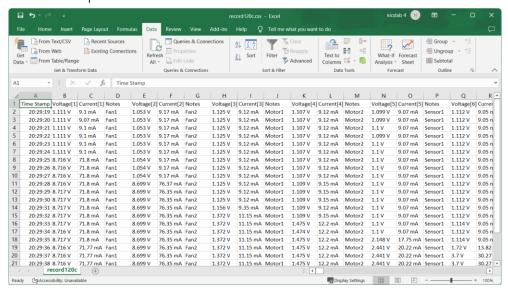

### Settings

Click the 'Settings' button (B11).

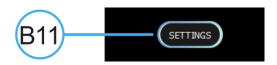

The 'Settings' feature consists of:

• Setting the maximum limit for both current and/or voltage values

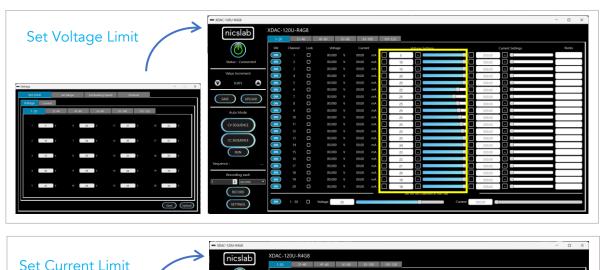

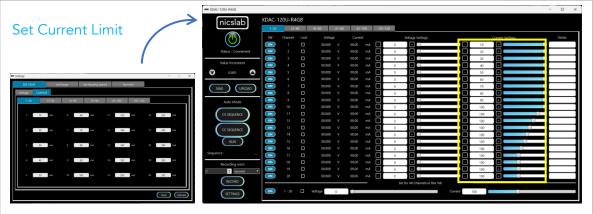

Important note: When you input the values, always press 'Enter'.

• Setting range for voltage (B22, B23, and B25) and current (B20, B21, and B24). The range of voltages are 0 – 5 V, 0 – 10 V, 0 – 20 V, and 0 – 34 V. The range of currents are 0 – 300 mA, 0 – 200 mA, 0 – 100 mA, 0 – 50 mA, 0 – 25 mA, 0 – 12.5 mA, 0 – 6.25 mA and 0 – 3.125 mA. Each range has 16-bit precision. The set range setting is also restricting the set limit setting, so the limit cannot exceed the range.

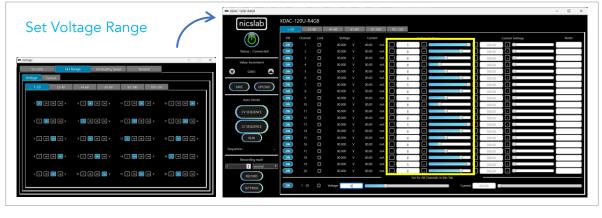

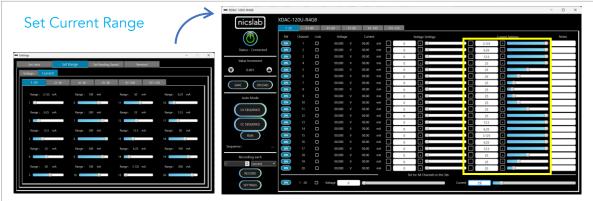

Important note: Current range configuration only available on Firmware version 4.1.1.1 and up

 Setting the reading speed to adjust different speed for reading voltage and current. The speed is based on averaging number of sample output values. Faster options can make conversion time smaller but the results noisier. The latest firmware has more degree of flexibility regarding reading speed value.

**Reading Speed** 

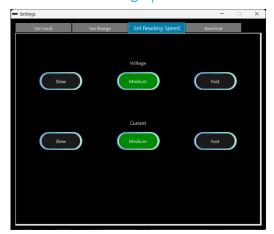

Reading Speed (Latest Firmware)

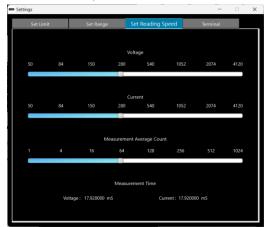

• Set threshold for voltage and current measurement value (B24 & B25). The range is similar to set limit which is 0 – 34 for voltage and 0 – 300 for current. User can turn on or off this feature at will by toggling the checkbox beside each channel number. If the measured value reached or exceeds the threshold value, the hardware will turn the channel off and a warning sign will appear in the setting window. After the threshold is triggered and the channel is turned off, you need to reenable the threshold feature and re-enter the control value for the channel that turned off. This feature is useful for voltage or current sensitive equipment that cannot exceed a certain value.

#### Set Threshold (OFF)

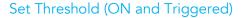

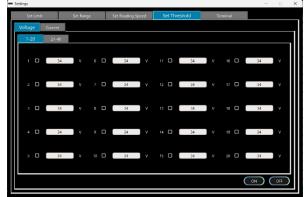

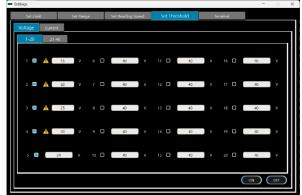

Measured Value at 30 V

27

**Important note**: Voltage and Current threshold configuration only available on Firmware version 4.1.1.1 and up

• Terminal to read the input from software to hardware and the corresponding hardware response. This feature is useful to find problems with the hardware or software.

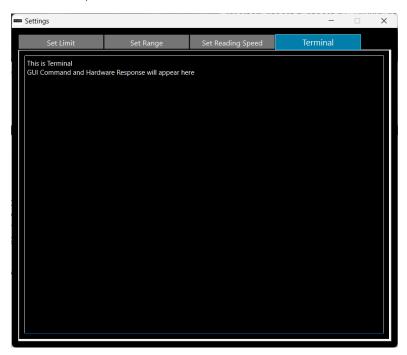

## 4. Operating XDAC through the SCPI command

This section set guidelines to help you develop a program for any language that suits you best. As an example, we give the Python example.

### Python Installation (Example)

Please follow the steps below for dynamic programming using the SCPI command through Python via TCP/IP.

The following Python version and package need to be installed:

- 1. Python 2.7 or Python 3.X (download and install the latest version from <a href="www.python.org">www.python.org</a>). \*Tested with Python 3.9.
- 2. PyCharm 2017.3.4 or the latest version (download and install the latest version from <a href="https://www.jetbrains.com/pycharm/">https://www.jetbrains.com/pycharm/</a>)

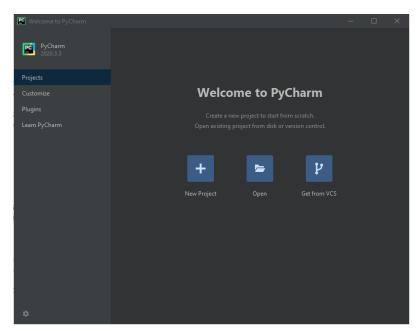

## Run Python Code (Example)

To run the Python code please follow the steps below:

1. Open PyCharm software and open file example (e.g XDAC-120U-R4G8-SMA.py)

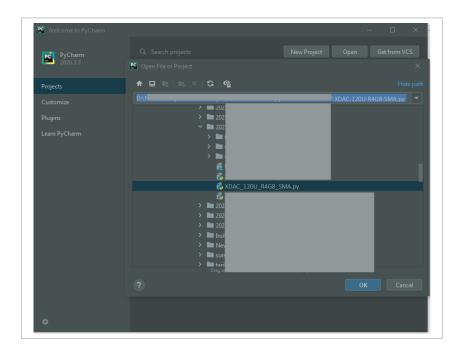

2. Configure the Python interpreter (see figure below) by clicking Configure Python Interpreter link on the drop-down menu, or in File >> Settings >> Project Interpreter.

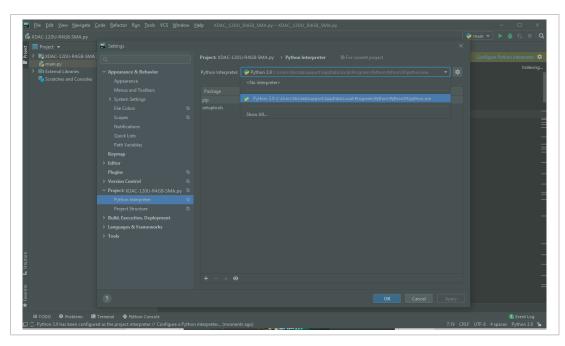

- 3. Install additional packages, for example, enum34, by:
  - A. clicking '+' button
  - B. searching and choosing enum34
  - C. installing all the packages.

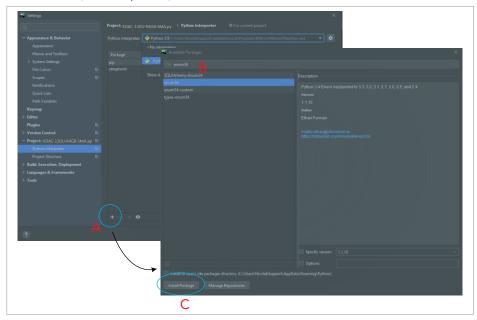

4. The packages for the Python Interpreter are listed in the green rectangle.

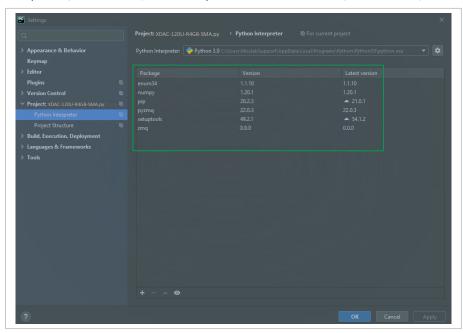

- 5. Select Python Configuration and choose the file name.
- 6. Run the file by clicking the green arrow button on the top right corner to test the XDAC (Please refer to the code and SCPI commands references).

### Python Function (Example)

#### 1. Input IP Address

```
XDAC_IP = "169.xxx.xx.xx"
```

#### 2. Unlock and Lock XDAC

```
unlock(XDACkey)
lock()
```

note: You must unlock your XDAC first before you can use It.

#### 3. Set XDAC voltage range for all channels and measurement mode

```
setXDAC(voltRange, voltReadingMode, currentReadingMode)
voltRange (int list): list for all channels range
voltReadingMode (string): "FAST" or "MEDIUM" or "SLOW"
currentReadingMode (string): "FAST" or "MEDIUM" or "SLOW"
Example:
AllRValues = [5, 5, 6, 7,5, 5, 7,4]
setXDAC(AllRValues, "FAST", "SLOW")
```

#### 4. Set Voltage for single channel

```
setChannelVoltage(channel, voltageVal)
channel (int): channel number
voltageVal (float): 0 - 34 V
Example:
setChannelVoltage(1, 15)
#Set voltage to 15 V in channel 1
```

#### 5. Set Current for single channel

```
setChannelCurrent(channel, currentVal)
channel (int): channelnumber
currentVal (float): 0 - 300 mA
```

Series XDAC-120U-R4G8

31

#### Example:

```
setChannelCurrent(1, 200)
```

#Set current to 200 mA in channel 1

#### 6. <u>Set Voltage Threshold for single channel</u>

```
setChannelVoltageThreshold(channel, voltageVal)
channel (int): channel number
voltageVal (float): 0 - 34 V
Example:
setChannelVoltageThreshold(1, 25)
#Set voltage threshold to 25 V in channel 1
```

#### 7. <u>Set Current Threshold for single channel</u>

```
setChannelCurrentThreshold(channel, currentVal)
channel (int): channelnumber
currentVal (float): 0 - 300 mA
Example:
setChannelCurrentThreshold(2, 250)
#Set current threshold to 250 mA in channel 2
```

#### 8. <u>Set Voltage Range for single channel</u>

```
setChannelVoltangeRange(channel, range)
channel (int): channel number
rangeVal (int): 0 - 3
0 = 0-5 V
1 = 0-10 V
2 = 0-20 V
3 = 0-34 V
```

#### 9. Set for all channels

```
setVoltageAllChannels(AllVValues)
AllVValues (float array): voltage values in an array (V)
setCurrentAllChannels(AllCValues)
AllCValues (float array): current values in array (mA)
setRangeAllChannels(AllRValues)
AllRValues (float array): range values in an array
Example:
AllCValues = [100, 150, 100, 50, 200, 10, 10]
AllVValues = [20.1, 2.5, 13.0, 4, 5, 10.5, 9.5, 22]
AllRValues = [5, 5, 6, 7,5, 5, 7,4]
setRangeAllChannels(AllRValues)
setVoltageAllChannels(AllVValues)
```

#### 10. Set OFF for single channel

```
setOff(channel)
channel (int): channel number
```

#### 11. Read single-channel value

```
readSingleChannelVoltage(channel)
readSingleChannelCurrent(channel)
channel (int): channel number
return value of voltage or current in one channel
```

#### 12. Read real-time value for all channels

```
readAllChannelVoltage()
Return list of voltage from all channels
readAllChannelCurrent()
Return list of current from all channels
```

### 13. Set one channel to run automatically and record it

```
sweepOne(channel, seqValueV, seqValueC, duration)
channel (int): channel number
seqValueV: voltage values in an array (V)
seqValueC: current values in an array (mA)
duration (int): duration in seconds
```

#### 14. Measurement Configuration

```
measurementConfig(averagingSample, voltageConv, currentConv)

Set measurement averaging sample, voltage, and current conversion time

averagingSample (int): Measurement sample to be averaged

voltageConv (int µS) = voltage conversion time in µs

currentConv (int uS) = current conversion time in µs
```

### 15. Sweep value for single channel

```
sweepOne(channel, seqValueV, seqValueC, duration)
channel (int): channel number
seqValueV (list): list of voltage value
seqValueC (list): list of current value
duration (int): duration in seconds
```

#### 16. Shutdown XDAC

shutdown()

#### **SCPI Commands**

The XDAC can be controlled using Standard Commands for Programmable Instruments (SCPI). To initialize the SCPI commands, you need to import ZMQ library. Then you must use Req-Rep mode in port "5555". After that you can type your commands and send it to the XDAC. You can see the example below:

```
import zmg

# Change with XDAC IP Address
XDAC_IP = "192.168."

# Connect to Req Server on XDAC via ZMQ
context = zmq.Context()
req_socket = context.socket(zmq.REQ)
req_socket.connect("tcp://%s:5555" % XDAC_IP)
```

Description: Unlock XDAC by XDAC Key

Format:

GETINFO: KEY

Example 1: Unlock XDAC with XDAC Key: nicslabtes.

GETINFO: nicslabtes

#### **Description: Lock XDAC**

Format:

LOCK

Description: Set output voltage for single channel

Format:

SETV: CHANNEL: VOLT

Example 1: Set the output of channel 1 to 4 V.

SETV:1:4

Example 2: Set the output of channel 3 to 0.25 V.

SETV:3:0.25

### Description: Set output current for single channel

Format:

SETC: CHANNEL: CURRENT

Example 1: Set the output of channel 1 to 100 mA.

SETC:1:100

Example 2: Set the output of channel 3 to 50 mA.

SETC:3:50

### <u>Description: Set voltage threshold for single channel</u>

Format:

SETOVT: CHANNEL: VOLT

Example 1: Set the output voltage threshold of channel 1 to 25 V.

SETOVT:1:25

Example 2: Set the output voltage threshold of channel 8 to 18 V.

SETOVT:8:18

### Description: Set current threshold for single channel

Format:

SETOCT: CHANNEL: CURRENT

Example 1: Set the output current threshold of channel 1 to 250 mA.

SETOCT:1:250

Example 2: Set the output current threshold of channel 6 to 140 mA.

SETOCT:6:140

### Description: Set output voltage range for single channel

#### Format:

```
SETR: CHANNEL: RANGE range (int): 0-3
0=0-5 V
1=0-10V
2=0-20 V
3=0-34 V
Example 1: Set the output range of channel 1 to 0-34 V.
```

### Description: Read voltage of a single channel

Format:

SETR:1:3

MEASV: CHANNEL

Example 1: Get the voltage output of channel 1.

MEASV:1

### Description: Read current of a single channel

Format:

MEASC: CHANNEL

Example 1: Get the current output of channel 3.

MEASC:3

### Description: Change Measurement config for All Channels

Format:

CONFIG: AVERAGINGSAMPLE: VOLTAGECONV: CURRENTCONV

Example: Set measurement configuration to 16 samples,  $588~\mu s$  voltage conversion time, and  $588~\mu s$  current conversion time.

CONFIG:16:588:588

## Description: Set zero voltage for a single channel

Format:

ZERO: CHANNEL

example: Set zero of channel 1

ZERO:1

<u>Description: Shutdown System</u>

Format:

EXIT

## 5. System Shutdown

This section describes how to shut down the XDAC-120U-R4G8.

In the case of using GUI, the steps are as follows:

- 1. Set OFF all the channels in the GUI.
- 2. Press the ON/OFF Button in GUI (B1, Figure 4), this will change the color of the button from green to grey.
- 3. Close The GUI window (this will soft shut down the program inside the XDAC-120U-R4G8).
- 4. Press button A1 (Figure 3).
- 5. Turn off or disconnect the power from the DC Power Supply.

In the case of using SCPI or Python, the steps are as follows:

- 1. Use setOff(channel) function to set off the channel used before.
- 2. Use lock() and shutdown() functions to soft shut down the program inside the XDAC-120U-R4G8.
- 3. Press button A1 (Figure 3).
- 4. Turn off or disconnect the power from the DC Power Supply.

NOTE: once the soft shutdown occurred, the Green & Blue led will be turned off, and XDAC-120U-R4G8 cannot directly be used again, since the system is not ready (refers to Hardware Installation). To use XDAC-120U-R4G8 after a soft shutdown occurred, restart the power from DC Power Supply (using button A1 or unplug and plug the DC Power Supply).

# 6. Troubleshooting

Please use the following guidelines to identify the problem. If the solution does not rectify the problem, contact us at <a href="mailto:support@nicslab.com">support@nicslab.com</a>.

Table 7. Troubleshooting

| Table 7. Houbleshooting                                                    |                                   |                                                                                                    |  |  |  |  |
|----------------------------------------------------------------------------|-----------------------------------|----------------------------------------------------------------------------------------------------|--|--|--|--|
| Problem                                                                    | Cause                             | Solution                                                                                               |  |  |  |  |
| Failed to connect at GUI                                                   | The DC power supply is OFF        | Turn ON the DC power supply and switch ON the power.                                                   |  |  |  |  |
| Failed to connect at GUI                                                   | The power switch is OFF           | Switch ON the power.                                                                                   |  |  |  |  |
| Failed to connect at GUI                                                   | No Green light (no data transfer) | Restart the GUI.                                                                                       |  |  |  |  |
| The Green light is off when the software is active or the software freezes | Initialization failed             | Restart the software; or<br>Unplug - plug the USB/Ethernet<br>connector; or<br>Press the Reset button. |  |  |  |  |
| No channel output detected at the device under test                        | Connection failed                 | Check the metal pad checkpoint to the intended channel.                                                |  |  |  |  |
| Unable to upload the file                                                  | File format problem               | Make sure the file format is .csv.                                                                     |  |  |  |  |
| No value after uploading the file                                          | File problem                      | Check the file content and make sure there is no blank space on each row.                              |  |  |  |  |
| Unable to use the Auto Mode feature                                        | File format problem               | Check the file format, it should be a .csv file. Check content format.                                 |  |  |  |  |

7. Warranty

Nicslab warrants the hardware and software designed by Nicslab to work accordingly fulfilling the highest standard of a quality product. Nicslab is not liable for consequential or incidental damages or errors in

subject to misuse, neglect, accident, modification, or has been soldered or altered in any way outside

stated by us or unauthorized maintenance.

Nicslab retains to change the material and technical data of this manual at any time without notice, in

future editions.

Please do not hesitate to contact us at support@nicslab.com if you would like to have more information

on the warranty or return and refund policy.

8. Compliance

This product complies with the requirements of the European Union's Conformite Europenne (CE) and

Restriction of Hazardous Substances in Electrical and Electronic Equipment (RoHS) Directive 2015/863

41

(RoHS3). The certificates can be accessed here.

9. Contact

**United States** 

Nicslab Ops, Inc.

228 Hamilton Avenue, 3rd Floor, Palo Alto

Silicon Valley, CA, 94301

Phone: +1 (650) 521-9982

Email: support@nicslab.com

Website: www.nicslab.com

Indonesia

PT. Nicslab Global Industri

Wisma Monex 9th floor

Jl. Asia Afrika No. 133-132, Bandung West Java 40112

Phone: +62 22 8602 6854

Email: nicslab.id@nicslab.com

Book a meeting <u>here</u>.